## **Creating a Direct Payment for** One Vendor Invoice or Credit Memo

## **Using Document Level Accounting**

*These instructions allow you to create a payment or credit memo for a Vendor (payee) with one invoice or credit memo, using Document Level Accounting.*

*Document Level accounting can be used when the FOAPAL(s) pay for the entire document (all the commodities or items added together), instead of specific commodities or items. Document Level Accounting can only be used when none of the commodities or items should be tagged for inventory. Supplies and equipment can be on the same document provided none of the items should be tagged for inventory.* 

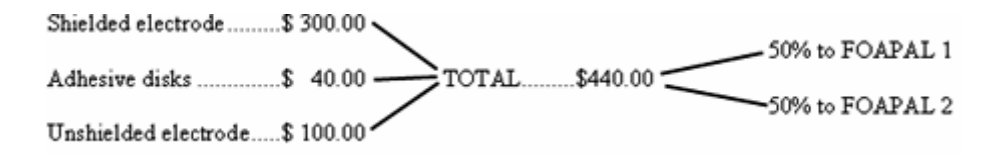

*To create a Document Level Invoice/Credit Memo, you must know or have the following;* 

*The paper Vendor Invoice or Credit Memo or;* 

 *Travel Voucher signed by only the person to be paid (with copy of Travel Request if applicable and all* 

 *original receipts attached) or;* 

 *Petty Cash Replenishment form or;* 

 *Service Contract Invoice (contract is not needed as Procurement should already have it) or;* 

 *Any other form used to make a payment* 

- *The Accounting Stamp*
- *The vendor ID code or vendor name that exists in the Banner table. You can look up the Vendor in the* Entity Name/ID Search (FTIIDEN) *form. (If the vendor is known but does not exist, complete and submit the Vendor Request (VR) Form to Procurement Services.)*
- *The FOAPAL string(s) that you will charge*

1) Stamp your paperwork with the Accounting Stamp using red ink

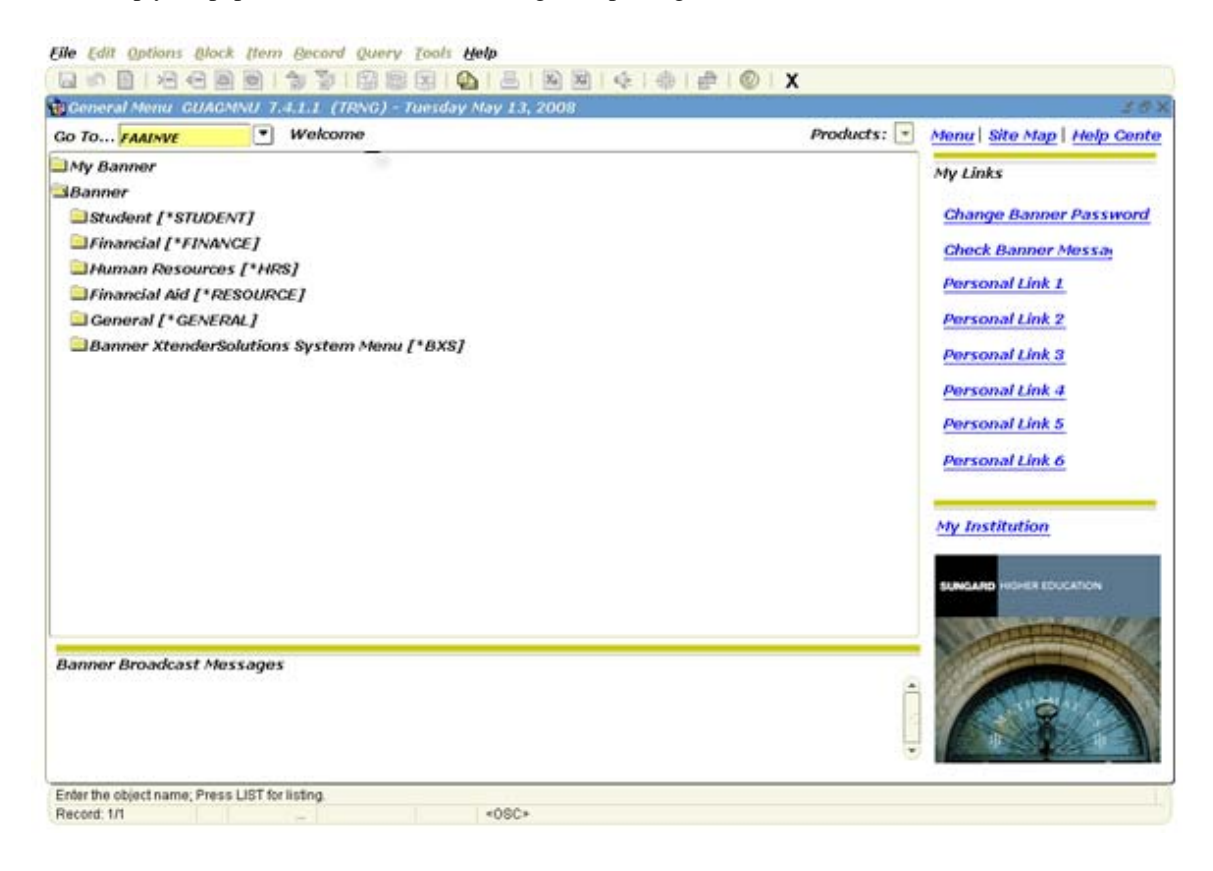

2) On the Internet Native Banner (INB) menu enter FAAINVE in the 'Go To' box and press enter

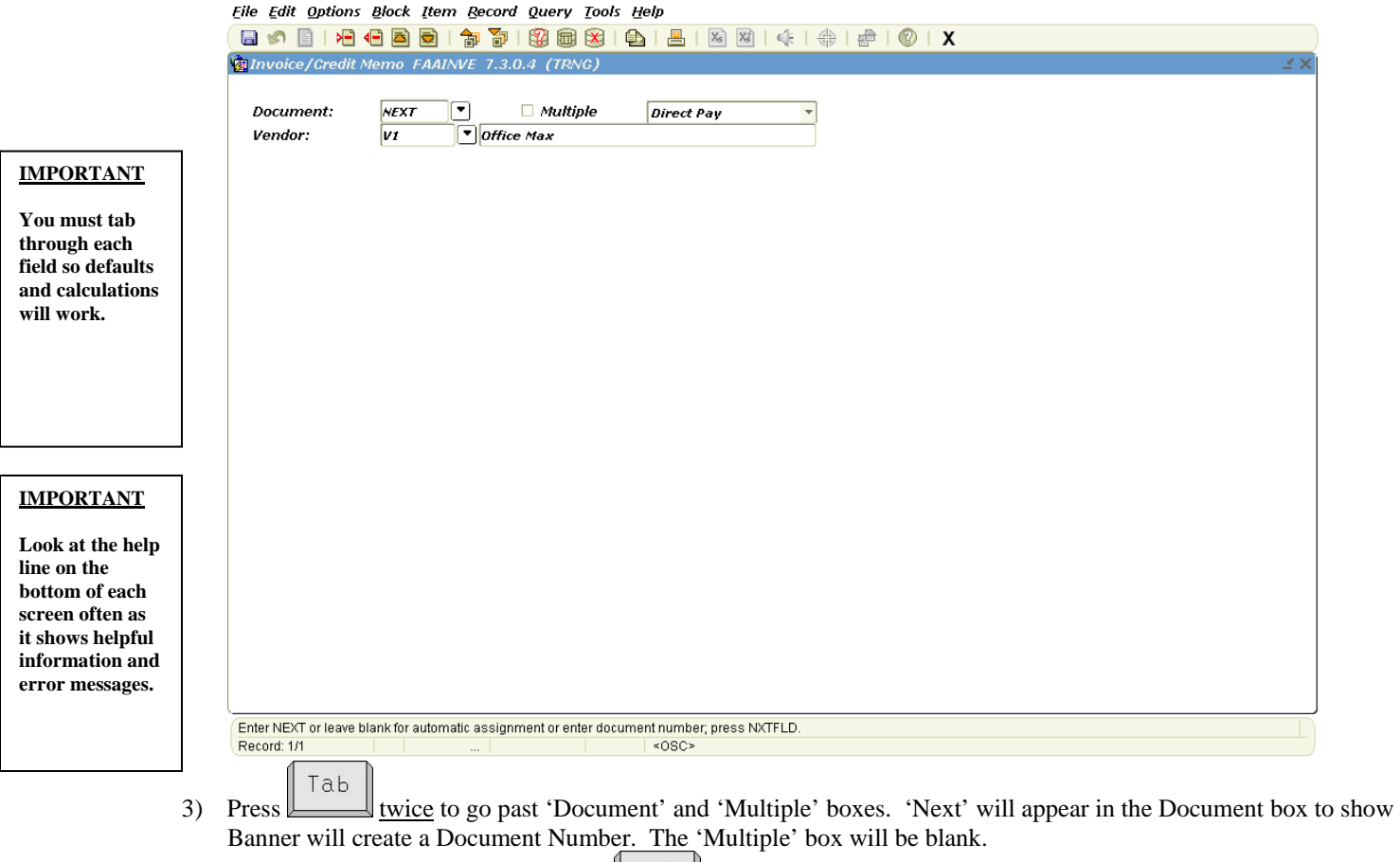

4) Make sure 'Direct Pay' is shown and  $\boxed{\begin{bmatrix} 7ab & \\ 1ab & \\ 1ab & \\ 1ab & \\ 1ab & \\ 2ab & \\ 2ab & \\ 3ab & \\ 4ab & \\ 5ab & \\ 4ab & \\ 6ab & \\ 7ab & \\ 8ab & \\ 8ab & \\ 9ab & \\ 16ab & \\ 18ab & \\ 18ab & \\ 19ab & \\ 19ab & \\ 19ab & \\ 19ab & \\ 19ab & \\ 19ab & \\ 19ab & \\ 19ab & \\ 19ab & \\ 19ab & \\ 19ab & \\ 19ab & \\ 19$ 

- Tab 5) Enter Vendor ID in Vendor box, press  $\Box$  and go to step #6. If you do not know your Vendor ID then do the following;
- a) Press  $F \cup$  or click the search icon b) Click on Entity Name/ID Search (FTIIDEN) to perform a Vendor Search **E Oracle Developer Forms Runtime - Web: Open > FPAREQN - FTIIDEN** File Edit Options Block Item Becord Query Tools Help ĠЕ **Wendors Grant Personnel E**Appncies **El Financial Managers** Terminated Vendors **CAIL** Proposal Personnel **Exercised Financial Managers IMPORTANT** Middle Entity Change **First Name ID Number Last Name Nam** Ind Ind **To select the one you want on a ABurdine % search form you must always double-click in the FAR LEFT column. In this case it is the ID Number column. Clicking in a different column does not always work. Search is case sensitive so put Capital letter at beginning of name. The % before and**  V - Vendors F - Financial Managers A - Agencies G - Grant Personnel P - Proposal Personnel **% after is the best**  Enter a query, press F8 to execute, Ctrl+Q to cancel. **way to search.** Record: 1/1 Enter-Ou. <OSC> Tab c)  $\Box$  to the 'Last Name' field
	- d) Enter a unique portion of the Vendor name, using mixed case with the wild card "%" before and or "%" after, as necessary. For example, if you are searching for the Vendor Office Depot, then enter Office% or %Depot%.
	- e) Execute the query by pressing  $\Box$  or click the Execute Query icon from the toolbar.
	- f) Scroll down if necessary, to find the Vendor as listed on the paperwork
	- Tab g) Is your Vendor listed? If yes, then double-click in the 'ID Number' column of the Vendor you want, press and go to step #6. If no, then go to the next step.
	- h) Click the X, at the top of the block, twice to exit from the FTIIDEN and FAAINVE forms. Click No so you do not save changes.
	- i) Complete and submit the Vendor Request (VR) Form to Procurement Services. When the Vendor is in the system you will have to start from step #2

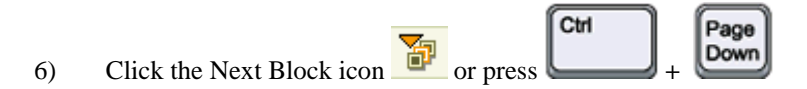

## **IMPORTANT**

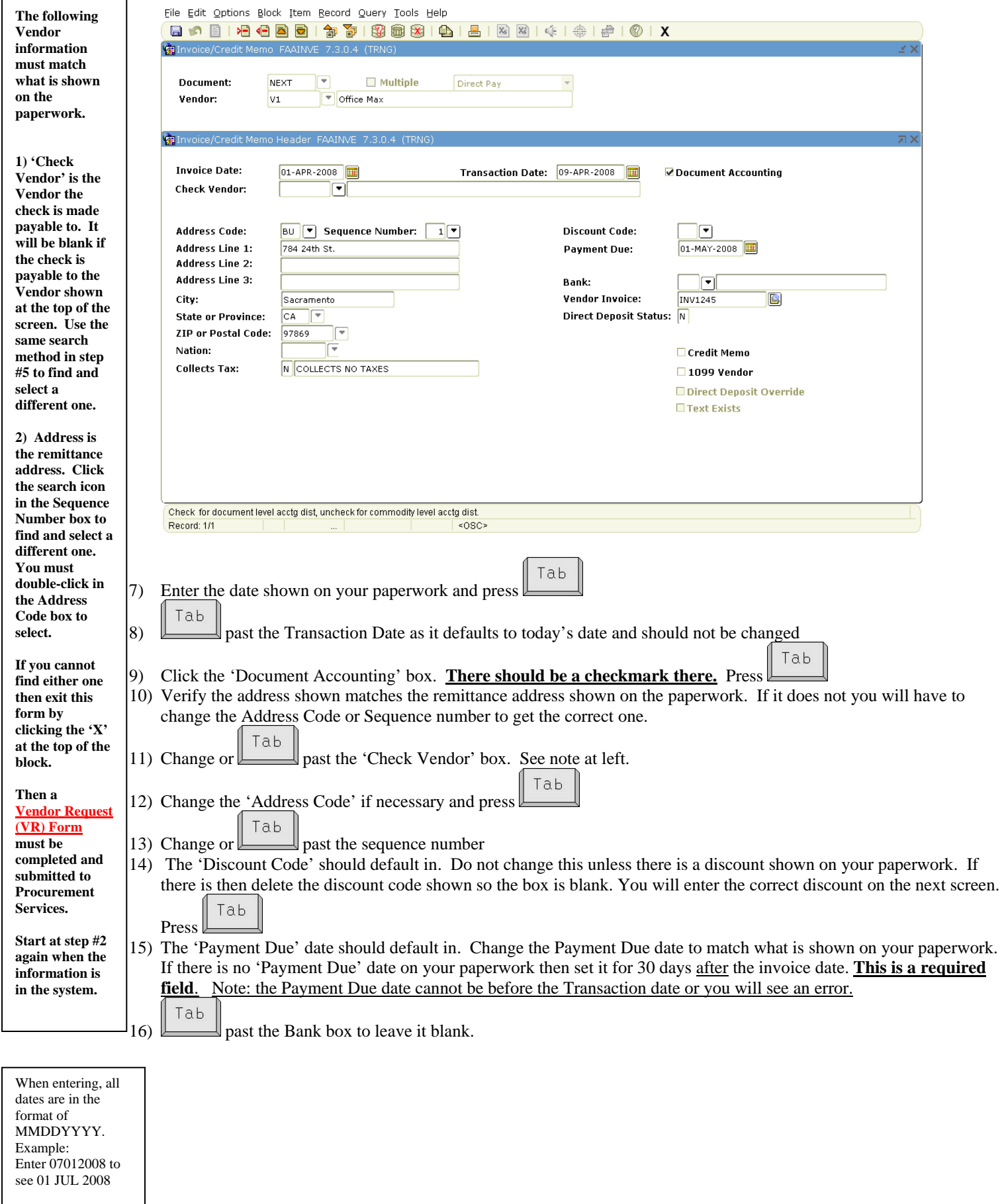

Page 5 10/18/2017 Enter T to see click on the calendar icon to select a date.

Tab 17) Enter the invoice number as shown on your paperwork and press . Banner will not allow duplicate numbers.

To add text to the document click the Options menu, select 'Document Text'.

Input the text in the Text column. You can have up to 50 characters on a line. Press the Down Arrow key to continue on additional lines if necessary.

Put a checkmark in the Print box next to each used line so text will print with the document.

Click the Save icon to see a message at the bottom of the screen saying your records have been applied and saved.

Click the 'X' at the top of the block to return to the Invoice/Credit Memo (FAAINVE) form.

Tab If there is no number, or the payment is for travel or a service contract then do the following and press

If there is **no invoice number** enter the Invoice date followed by the letter A. If you get a message saying this is a duplicate then enter the date followed by the next letter of the alphabet until you find one that has not been used. AA, BB, etc. can also be used.

If this payment is for **travel** then enter TR, the 3 initials of the person who is receiving the payment, and the Month, Month, Day, Day of the first day of travel. Example: John Robert Jones to be paid for a trip he left for on June 1st would be TRJRJ0601.

If this is to pay a **Service Contract** then you must enter the Contract Number that Procurement gave you. Do NOT enter the invoice number shown on your invoice.

Tab 18) If this is a Credit Memo then check the Credit Memo box. If it is a payment then leave this box blank. Press 19) Ignore the 1099 Vendor box as this is used by Procurement Services or Accounting only

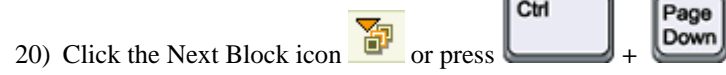

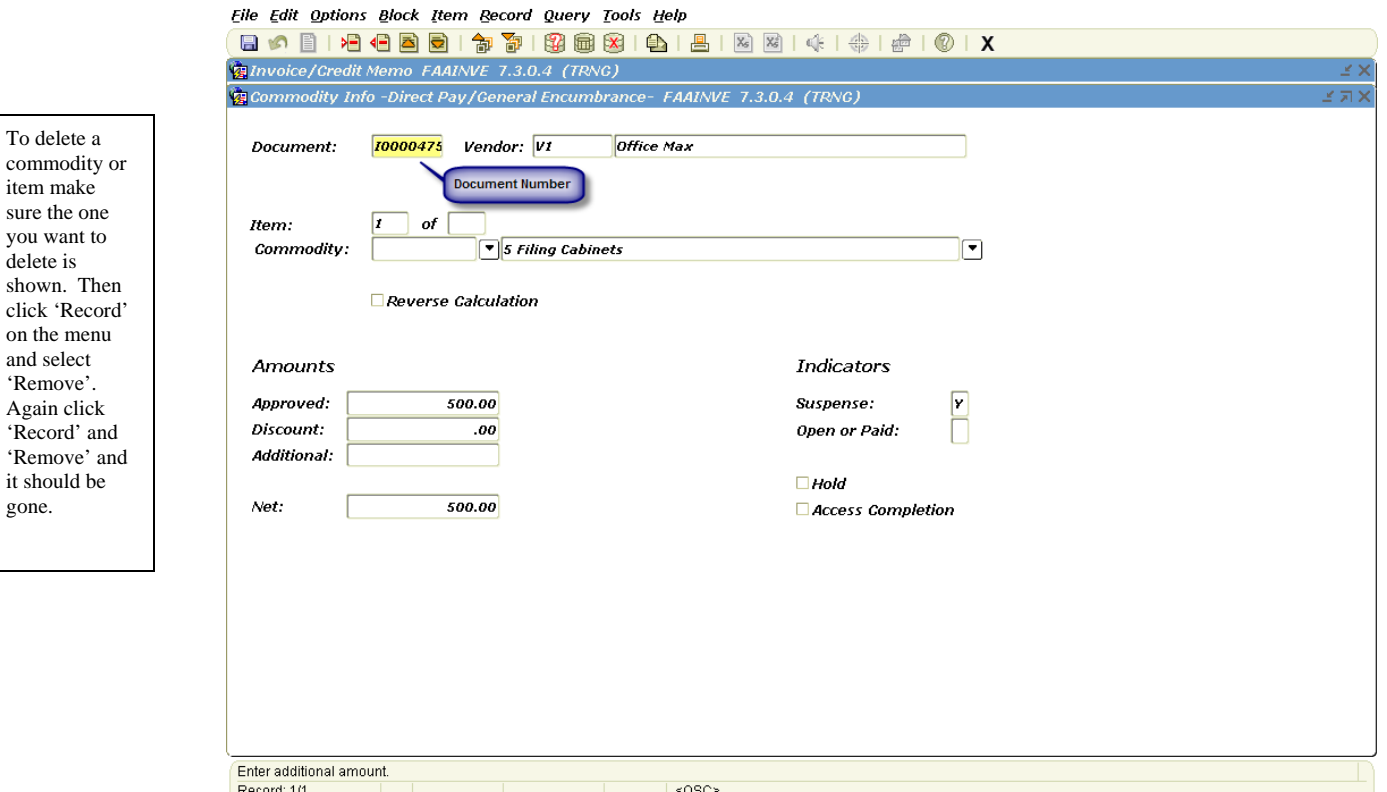

 $it$ 

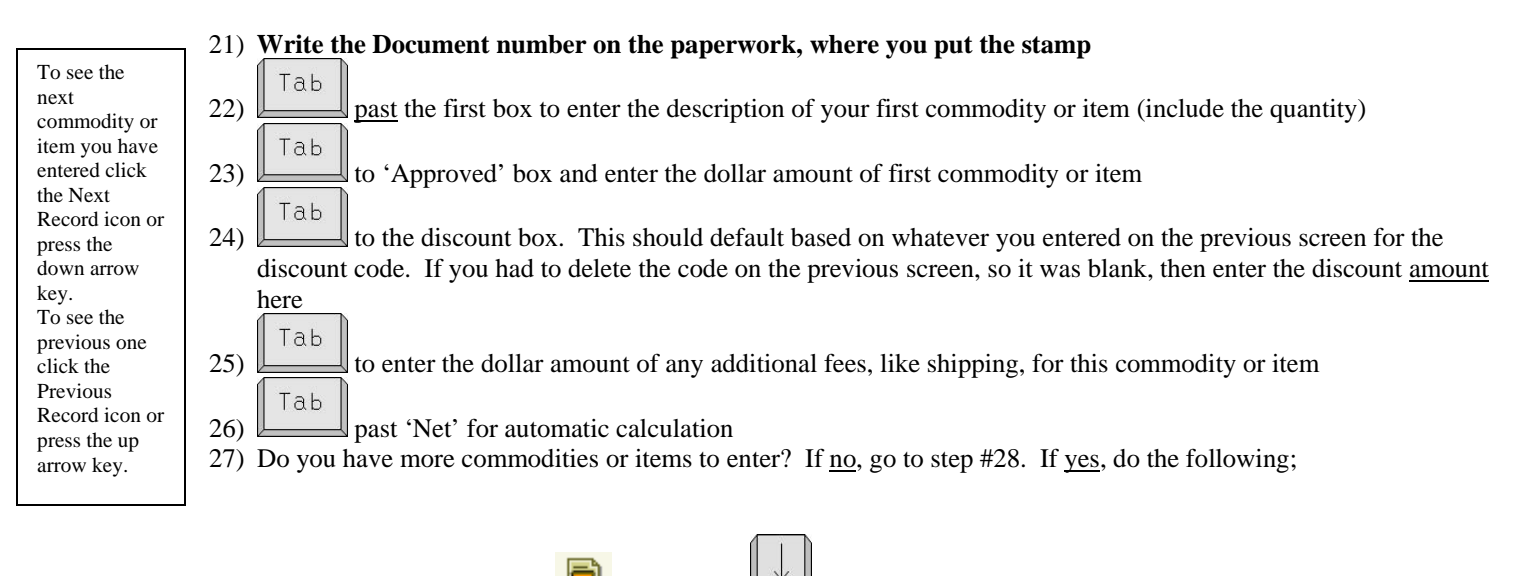

- a) Click the Next Record icon or press the  $\mathbb{L}$  key to give you a blank commodity screen
- b) Follow steps #22 to #27 to enter the rest of your commodities or items

Ctrl Page Down 28) Click the Next Block icon  $\mathbb{H}^2$  or press

## **IMPORTANT**

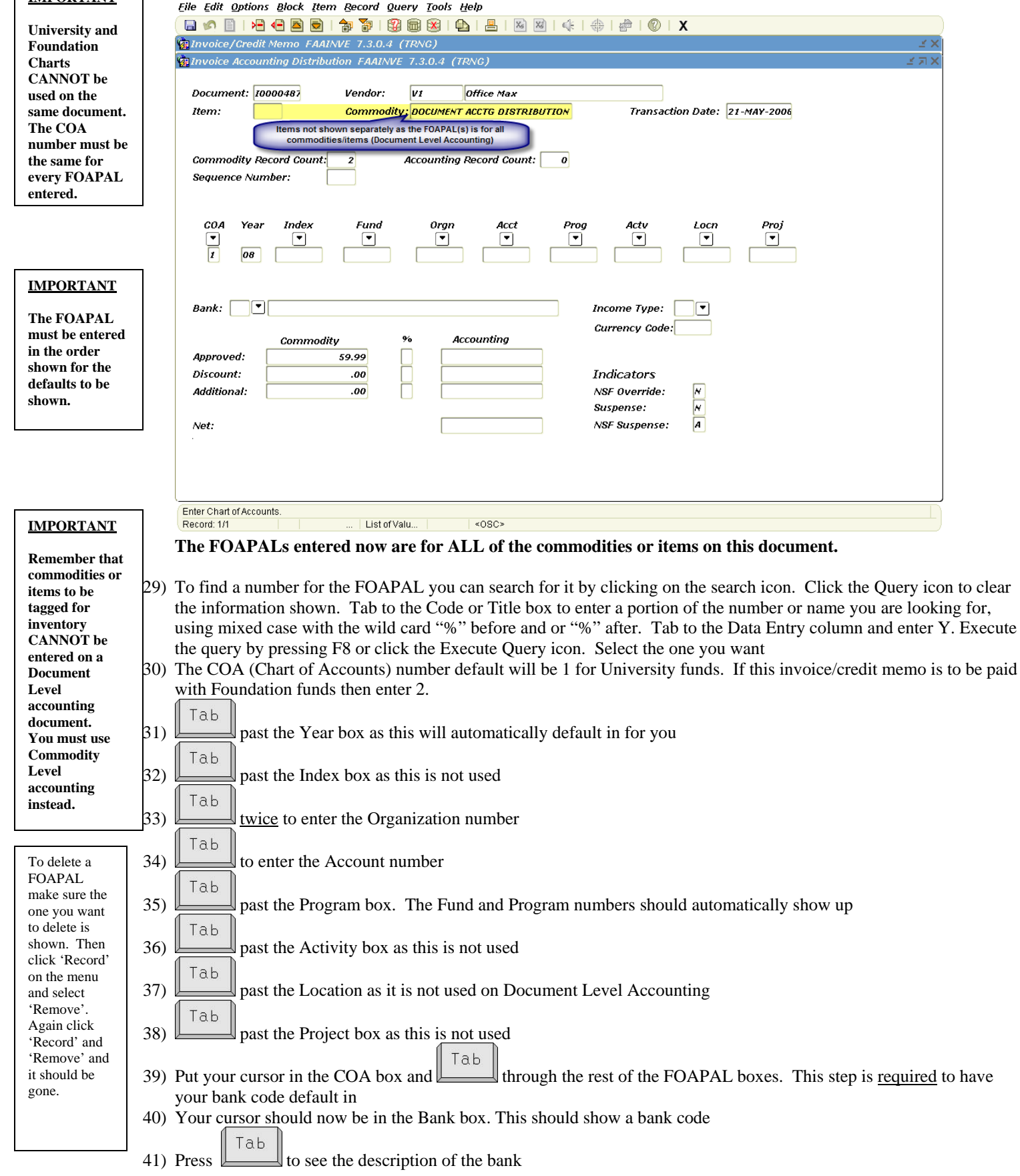

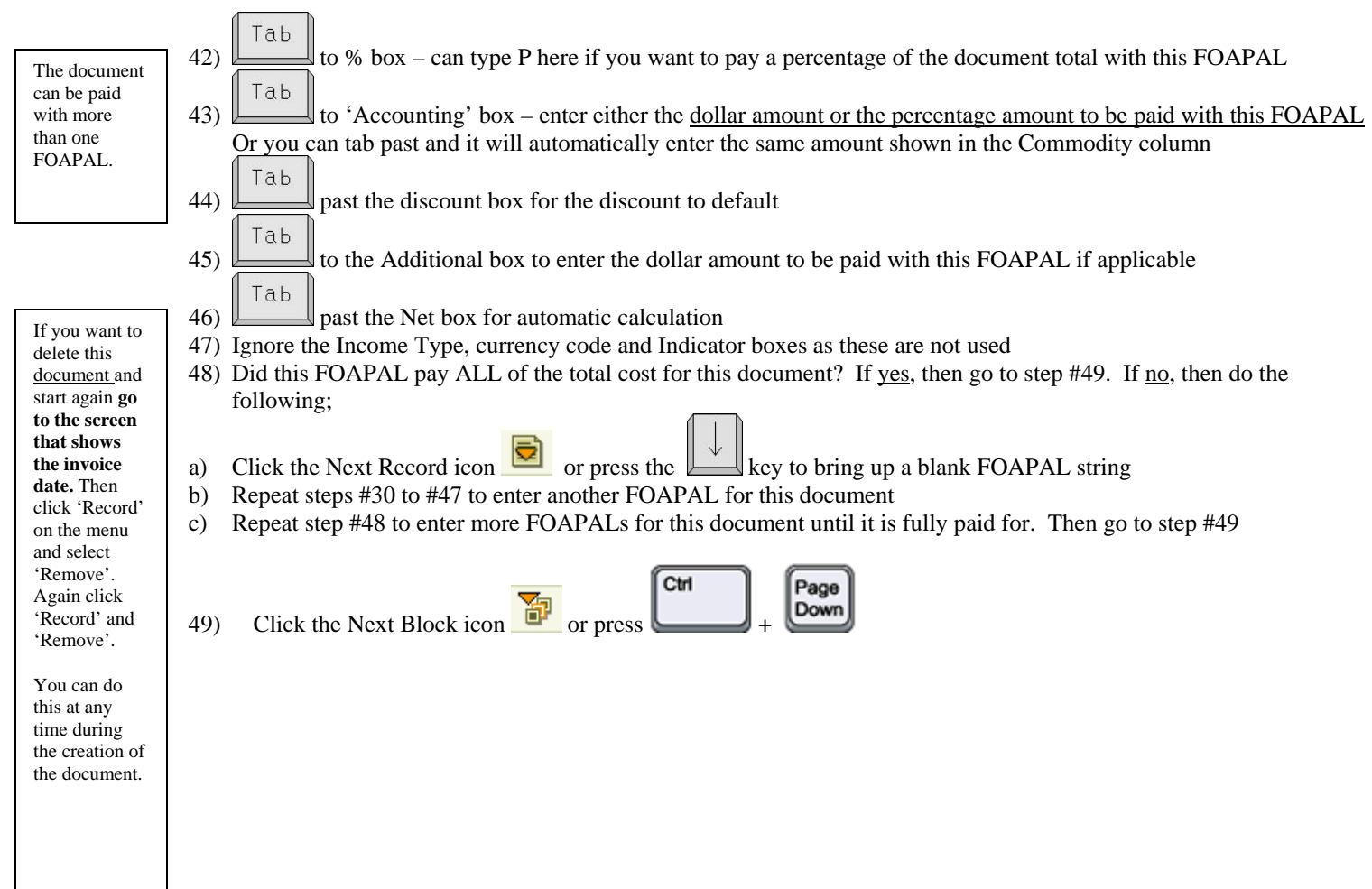

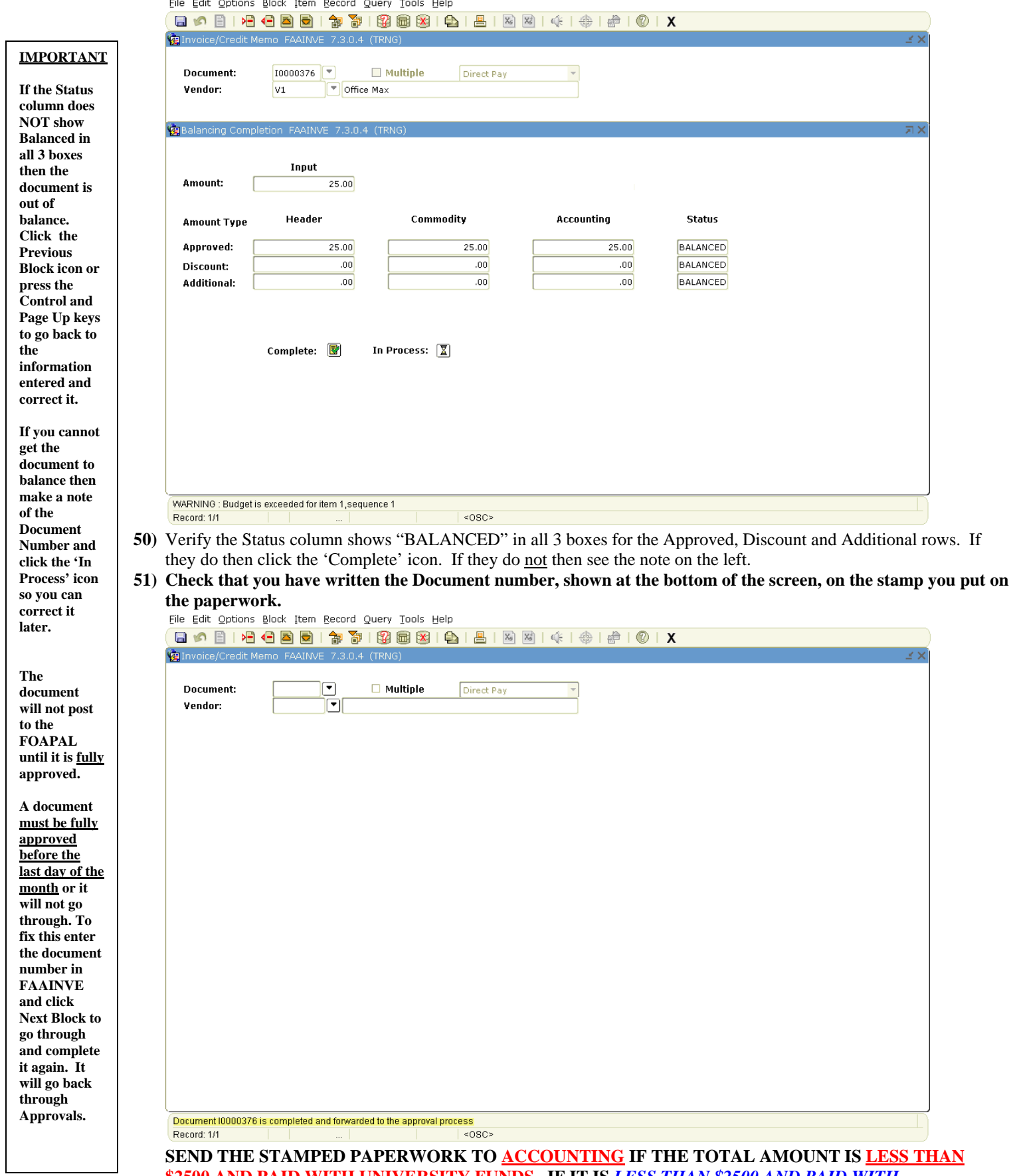

**\$2500 AND PAID WITH UNIVERSITY FUNDS. IF IT IS** *LESS THAN \$2500 AND PAID WITH FOUNDATION FUNDS SEND IT TO THE FOUNDATION OFFICE***. IF IT IS MORE THAN \$2500 OR A SERVICE CONTRACT PAYMENT SEND THE PAPERWORK TO PROCUREMENT.**